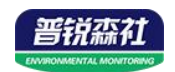

# **WIFI** 型单温度变送器 (低功耗)

# **SN-300C3/300C3H-WD-WIFI/WIFI5-\* Ver 2.0**

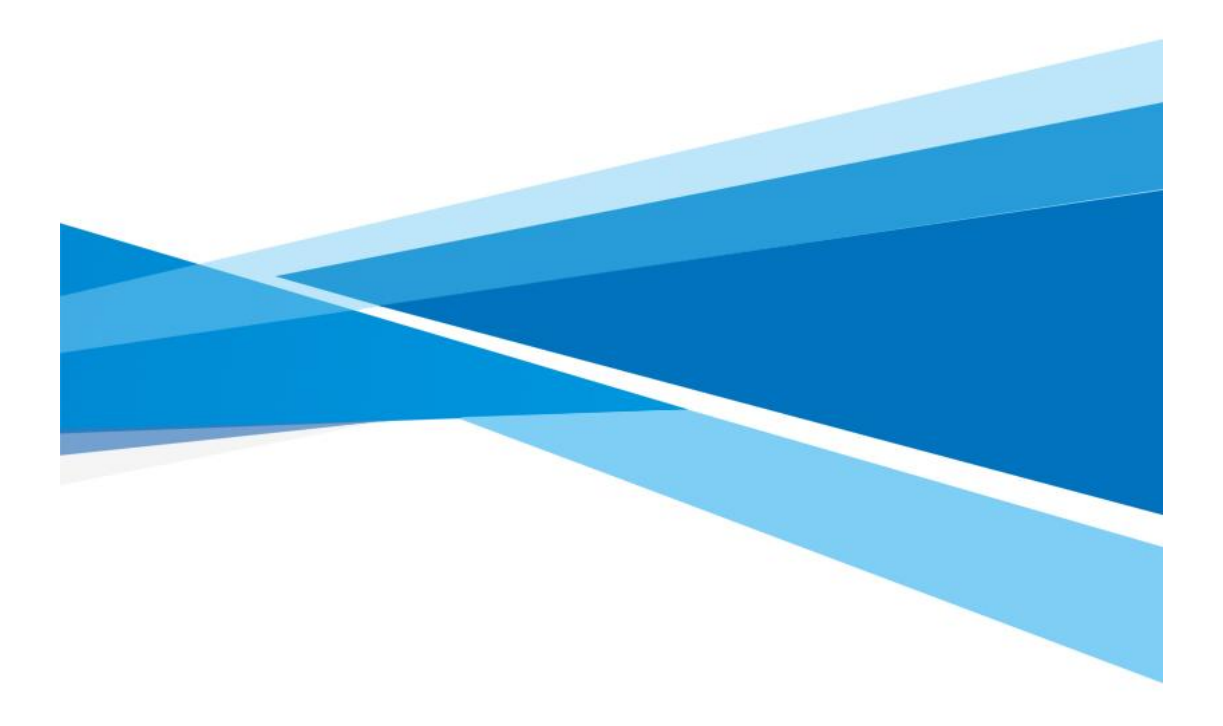

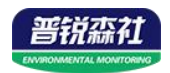

## 目录

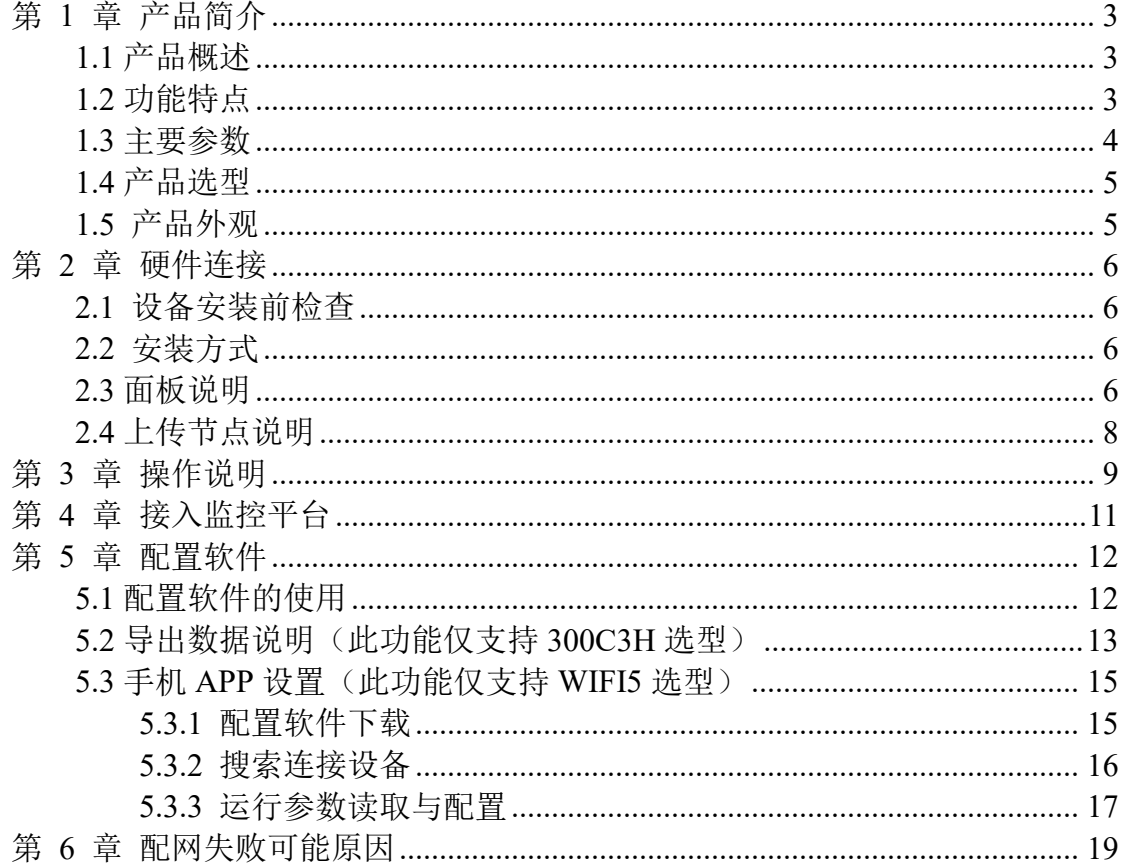

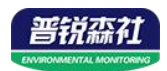

## <span id="page-2-0"></span>第 **1** 章 产品简介

#### <span id="page-2-1"></span>**1.1** 产品概述

此系列产品系列是采用 WIFI 无线数据传输的温度变送器。可采集温度数据 并通过 WIFI 网络上传至我司提供的免费微信设备平台。产品 WIFI 采用 AirKiss 技术,可实现一键配网、轻松联网。产品采用进口高精度传感器,采样精度高, 年漂移小。

当变送器连接上场地内的 WIFI 网络时可借助现场网络将实时数据上传至微 信设备平台,使用微信扫一扫变送器上的二维码即可即时管理设备并查看数据, 简洁方便。设备也配备配置软件,批量下载参数,方便快捷。

变送器带有大液晶屏可实时显示温度数据、设备电量、当前网络连接状态、 设备 ID、系统时间以及存储数据的数量,大号字体显示当前温度值。变送器具 有内置电池,一次充电可连续使用 4 个月以上,也可采用手机充电器长期连续供 电。

变送器带有数据存储功能, 当连接不上 WIFI 网络可自动存储数据, 连接上 平台时自动把数据上传补齐,也可通过 USB 线连接连接电脑,采用我司配套的 软件将设备中已存储的数据以 EXCEL、TXT、PDF 等格式导出到电脑,方便后 续报表制作及数据分析。

可直接在设备上设置上下限值,以及校准等数值。变送器内置蜂鸣器,可实 现超限报警,并可通过快速按键打开或关闭蜂鸣器报警。

探头内置型可用于测量普通环境的温度。探头外延型可用于测量高温或低温 场合的温度。

产品主要用于花房、实验室、养殖、大棚、办公室、仓库等需要温度在线监 测的场所。

#### <span id="page-2-2"></span>**1.2** 功能特点

■采用高品质进口温度传感器进行温度数据测量。

■采用 WIFI 无线传输, 借助现场网络轻松联网上传数据。

■免费微信平台管理设备,实时查看数据。

■内置 65000 组大容量存储, 通信恢复后, 自动续传已存数据(仅支持 300C3H 选型)。

■通过 USB 线连接我司配套的软件可导出设备中已存储的数据(仅支持 300C3H 选型)。

■设备采用低功耗大液晶屏,可现场实时查看温度。

■设备内置蜂鸣器,实现超高低温报警。

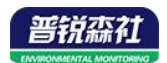

■设备内置大容量锂电池可内置电池或外接电源供电

■温度超限微信实时推送。

■采用 AirKiss WIFI 联网技术, 轻松一键联网。

■设备支持连接 2.4GHz 以及 5GHz 频段 WIFI (仅 WIFI5 选型支持 5GHz 频段 WIFI)。

### <span id="page-3-0"></span>**1.3** 主要参数

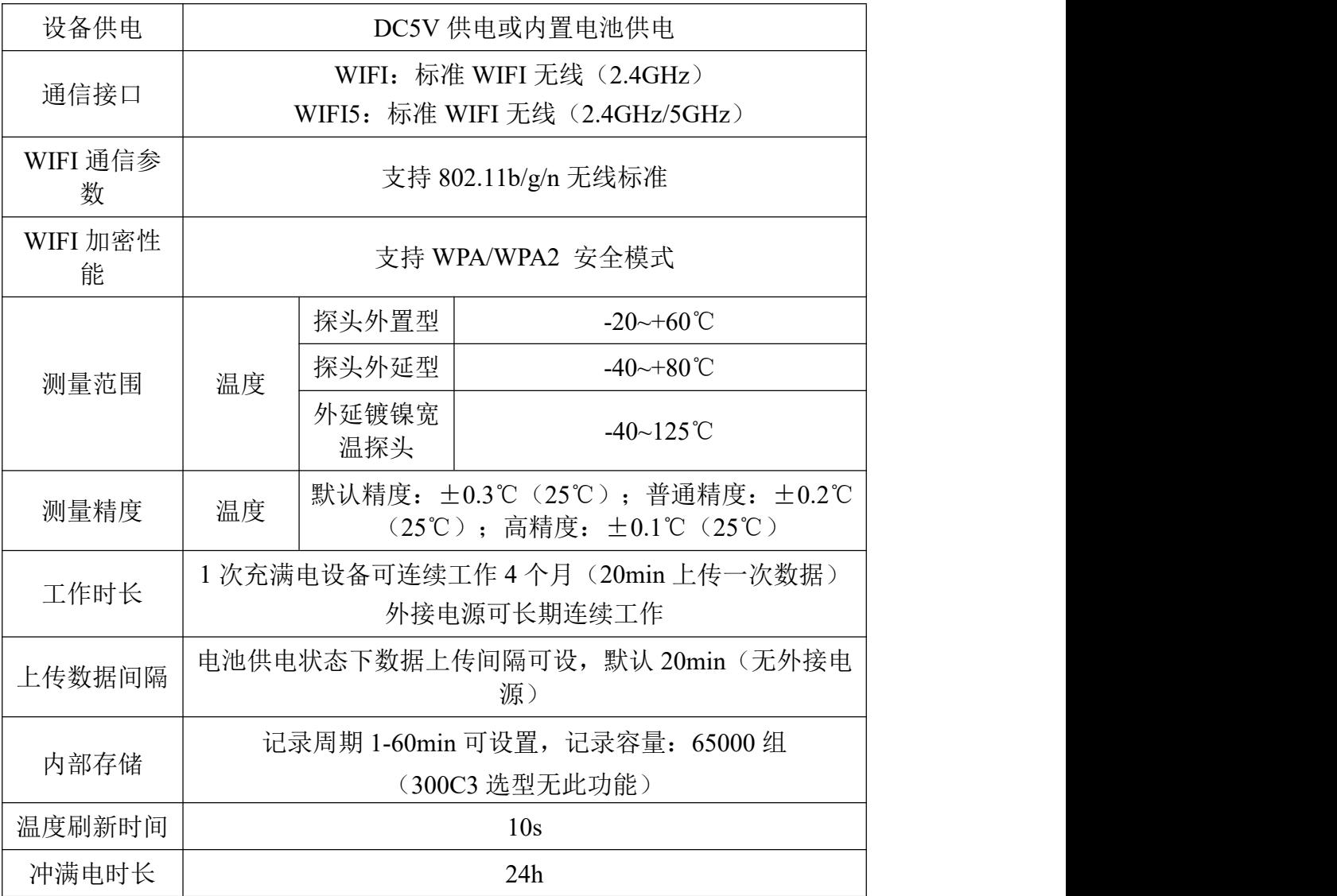

设备尺寸: 单位:毫米 mm

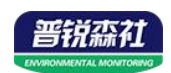

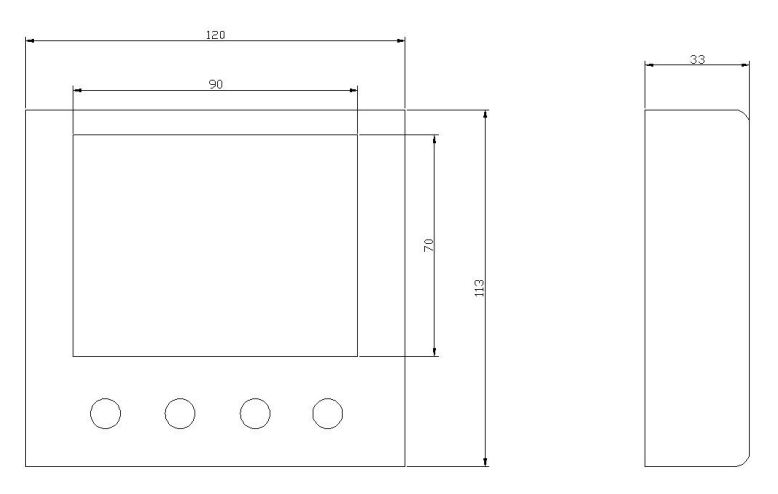

## <span id="page-4-0"></span>**1.4** 产品选型

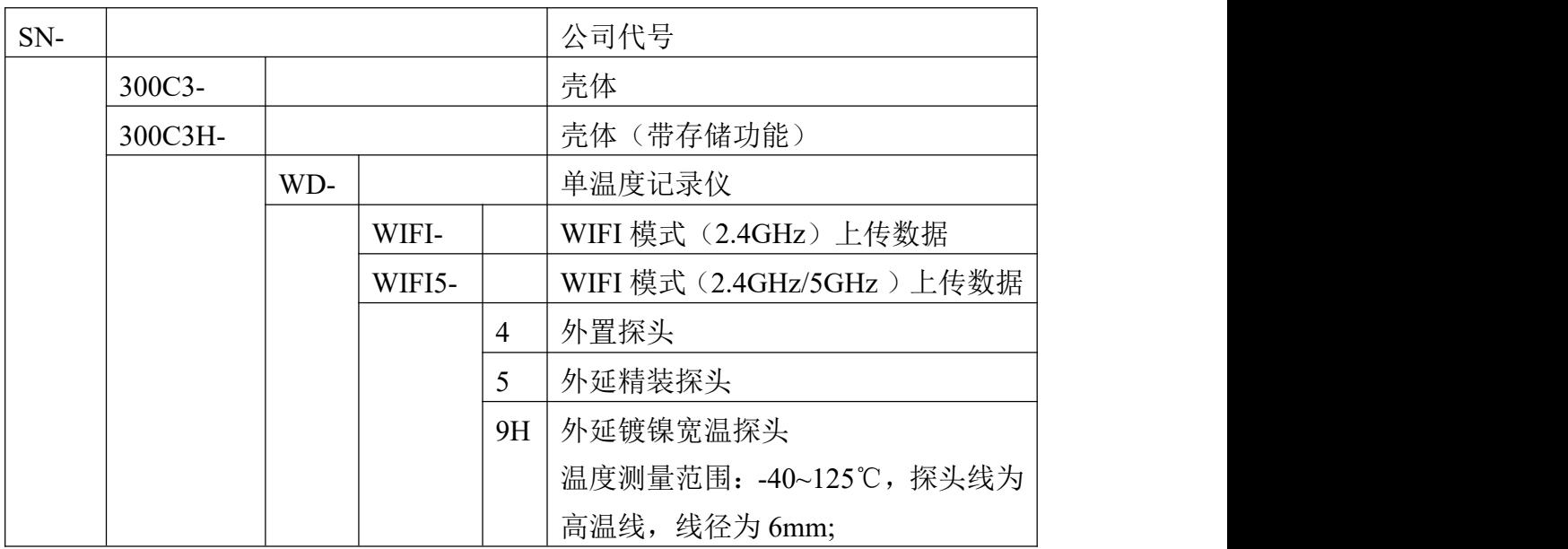

<span id="page-4-1"></span>**1.5** 产品外观

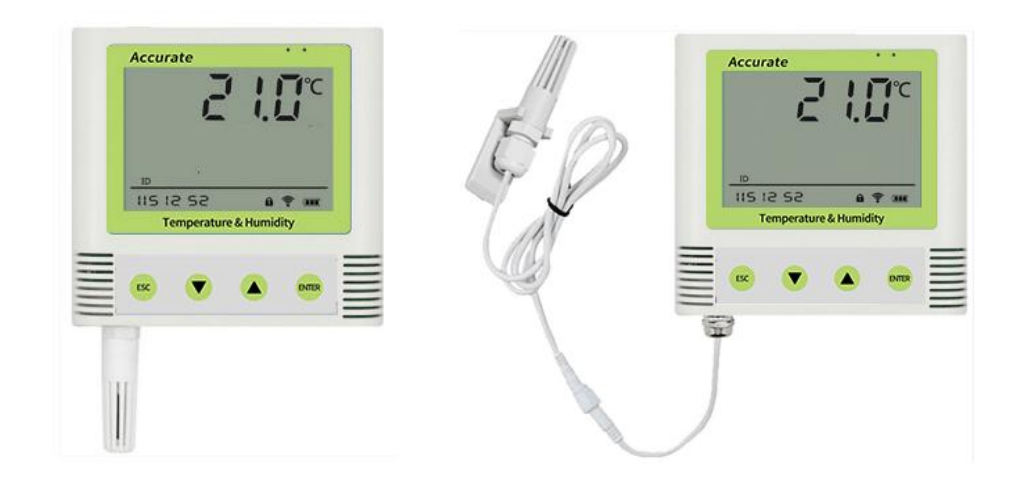

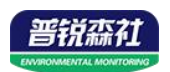

## <span id="page-5-0"></span>第 **2** 章 硬件连接

#### <span id="page-5-1"></span>**2.1** 设备安装前检查

- 单温度记录仪设备 1 台
- 合格证、保修卡、售后服务卡等

■ 配件等

#### <span id="page-5-2"></span>**2.2** 安装方式

壁挂安装

说明: 在墙面固定位置打入自攻丝及膨胀螺丝, 壁挂方式挂接到挂扣上

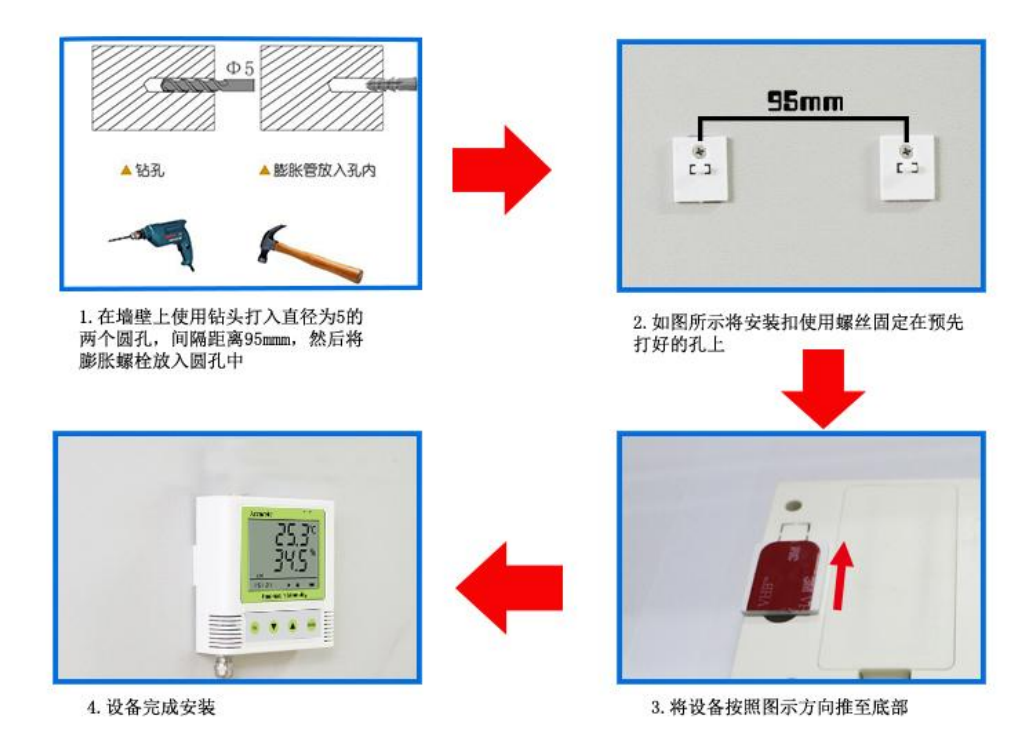

<span id="page-5-3"></span>**2.3** 面板说明

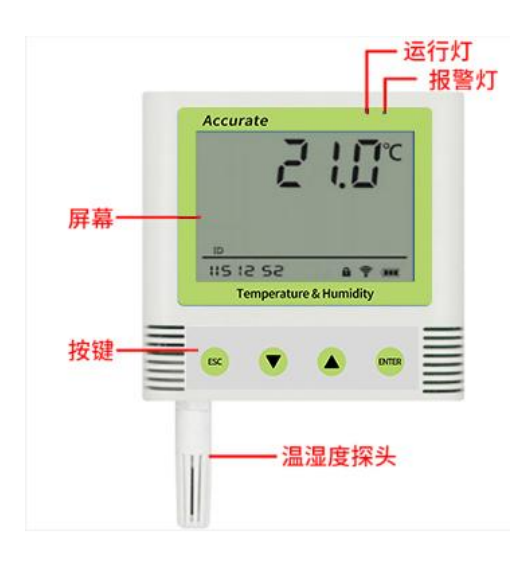

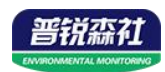

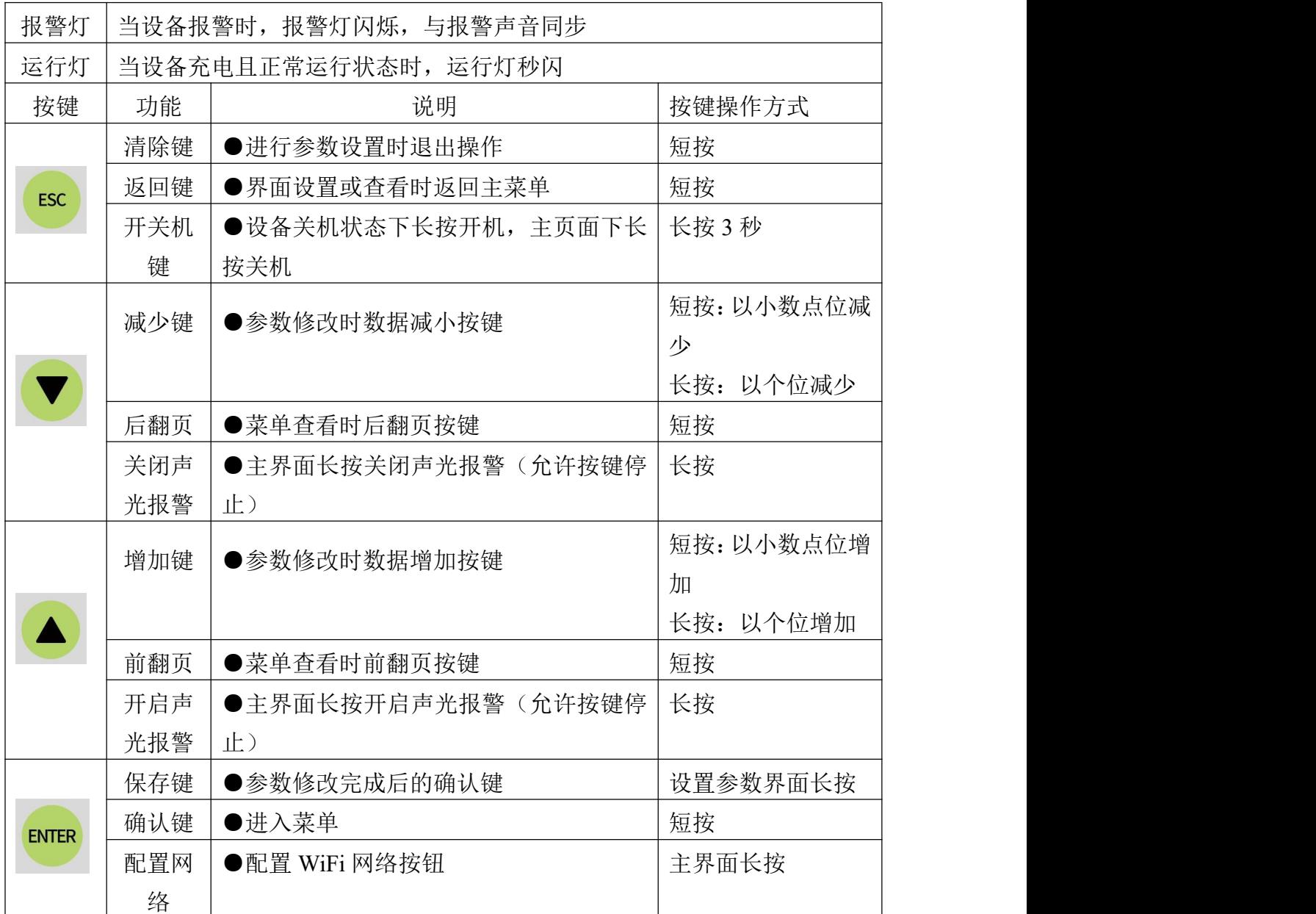

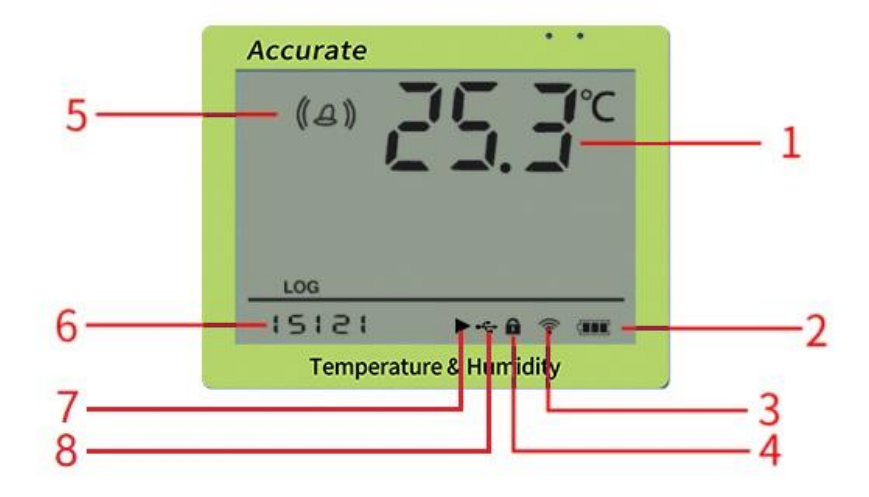

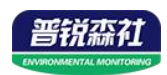

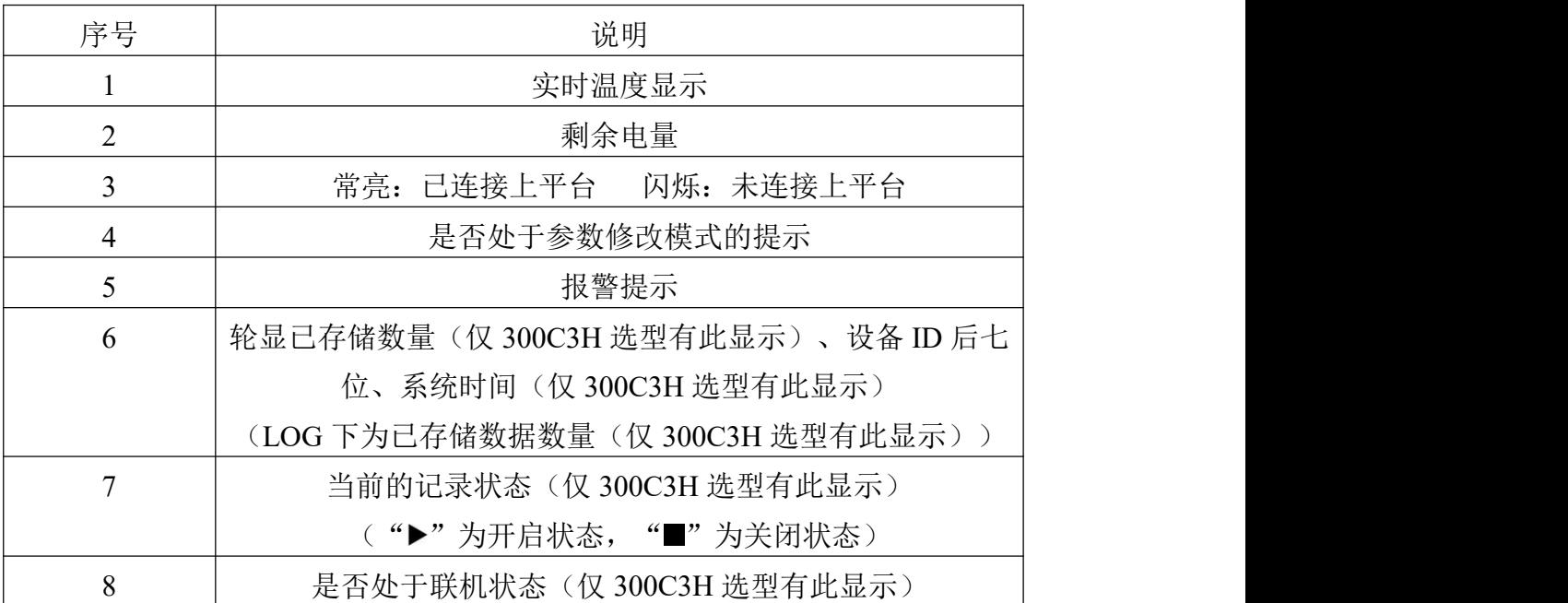

## <span id="page-7-0"></span>**2.4** 上传节点说明

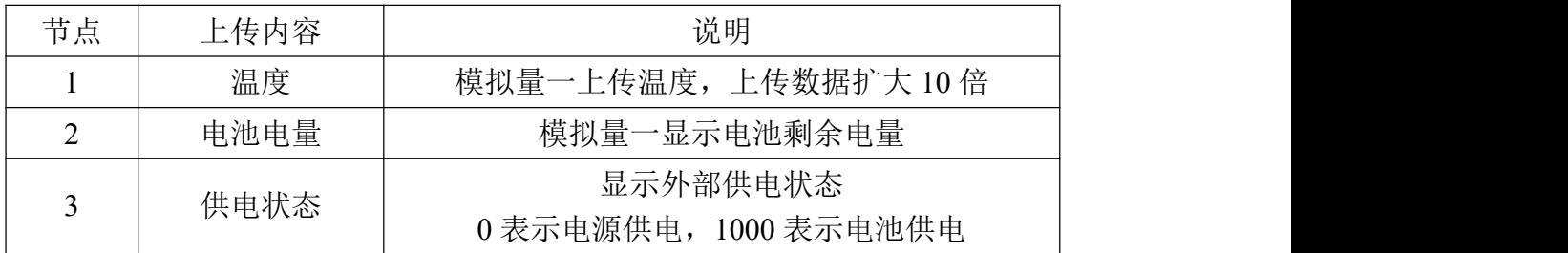

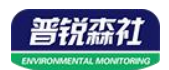

## <span id="page-8-0"></span>第 **3** 章 操作说明

主界面直接按增加键或者减少键,可依次查看到历史最大值(max)历史最 小值(min),上限值,下限值。

**ENTER ENTER** 主界面下短按 键,输入密码,默认面密码 000, 短按 键,可 进入菜单设置界面

输入密码时,短按上下键以最右边位数开始增加或减少,长按上下键以中间位数 开始增加减少。

设备处于报警使能状态下,长按 可关闭报警声音。(注:只关闭蜂鸣 器,不能关闭报警,温度超限情况下报警依然存在)

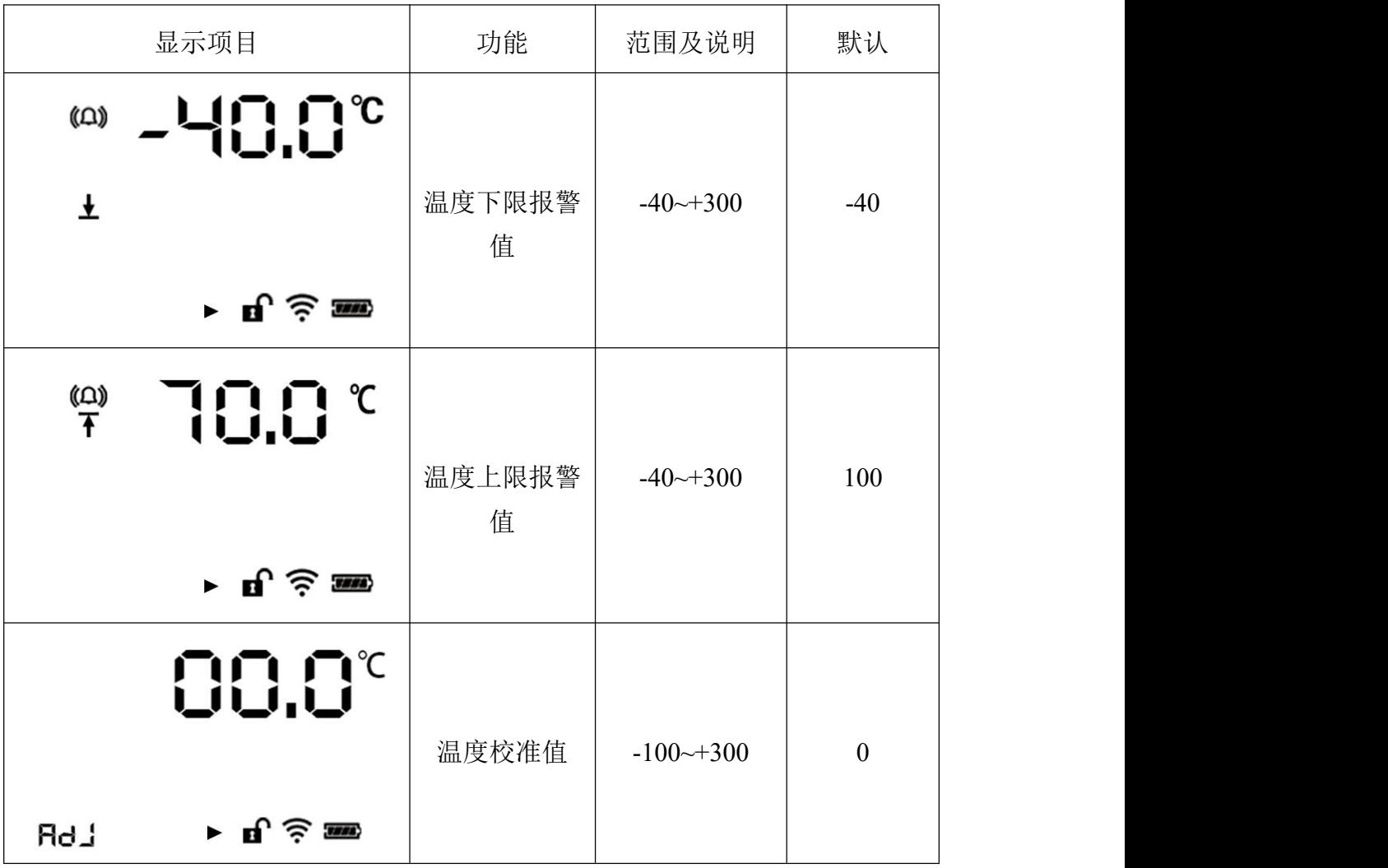

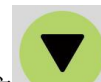

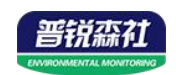

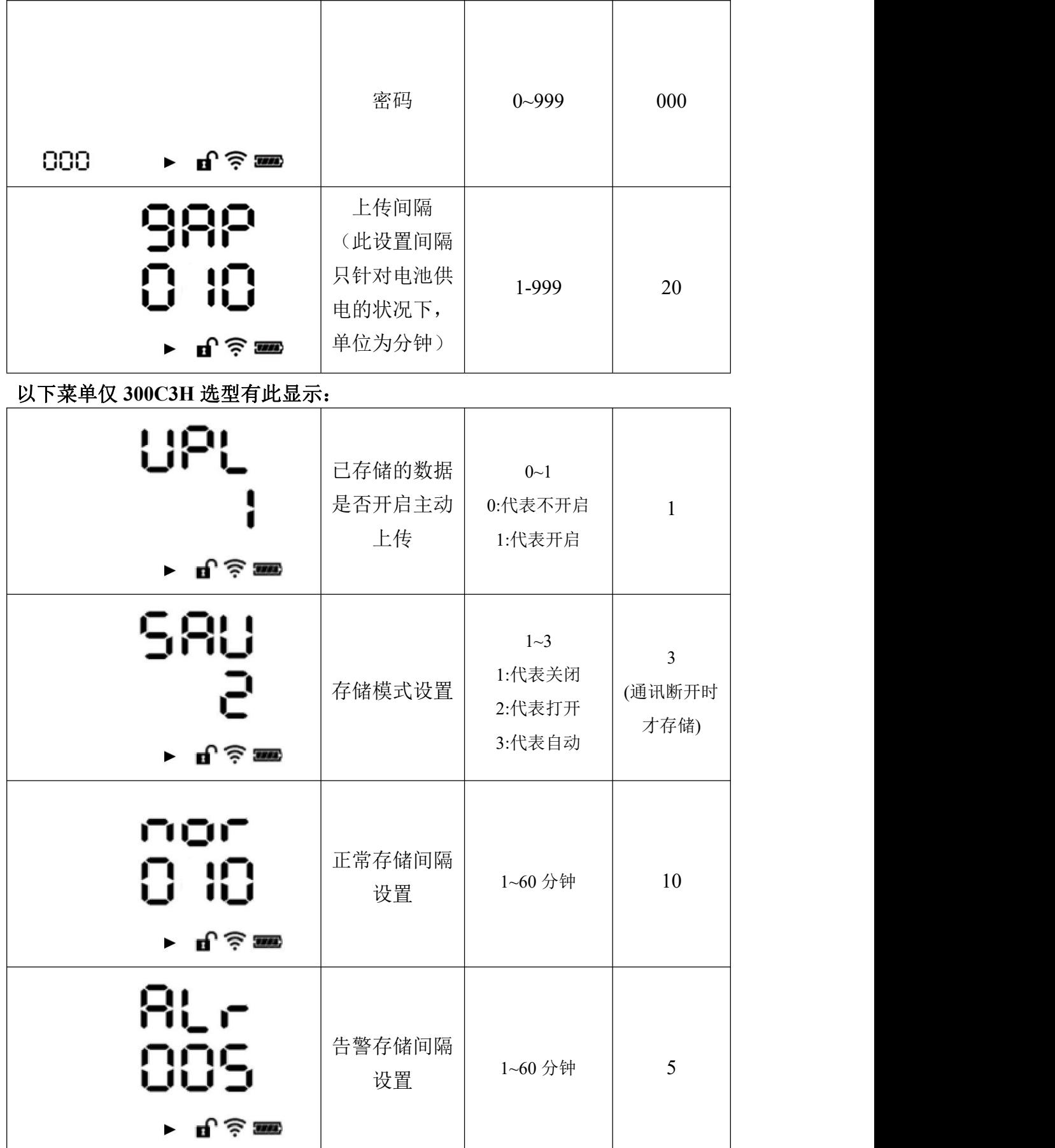

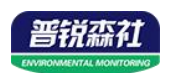

## <span id="page-10-0"></span>第 **4** 章 接入监控平台

设备配合我司免费扫码连平台使用,设备贴有唯一的扫码连,打开微信使用 扫一扫功能,按照提示步骤添加此台设备即可,可多人绑定同一台设备。

微信平台可直接查看历史数据、设备离线或者温湿度超出限制,平台发送短 信报警以及推送报警微信、可将数据在线转化为历史曲线,更方便查看温湿度的 变化曲线。

节点实时显示当前温湿度以及剩余电量值,可多人同时在不同的设备上查看 数据。

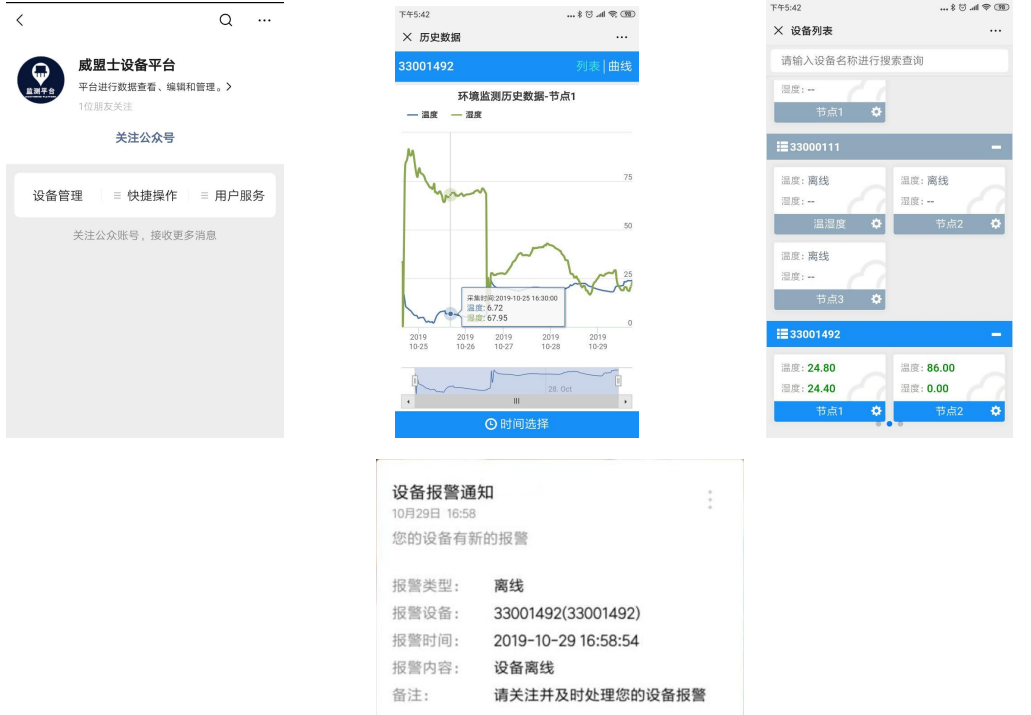

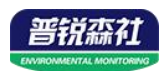

## <span id="page-11-0"></span>第 **5** 章 配置软件

#### <span id="page-11-1"></span>**5.1** 配置软件的使用

现场网络状况复杂,设备也可采用配置软件的方式配置网络,配置软件还具 有快速设置:报警使能,偏差,上限下限等。(请确保安装的设备在设置的 WiFi 信号接收区内)。

将设备使用数据线连接至电脑, 双击打开 ■ WifiC4Config.exe软件, 点击读取配 置后,界面显示如下图:

注意:写入参数时需勾选相应参数后面的"図写入萎翻",若未勾选则无法 写入参数,修改完毕参数并勾选相应的√后,点击写入配置,修改过后的参数相 应显示设置成功。

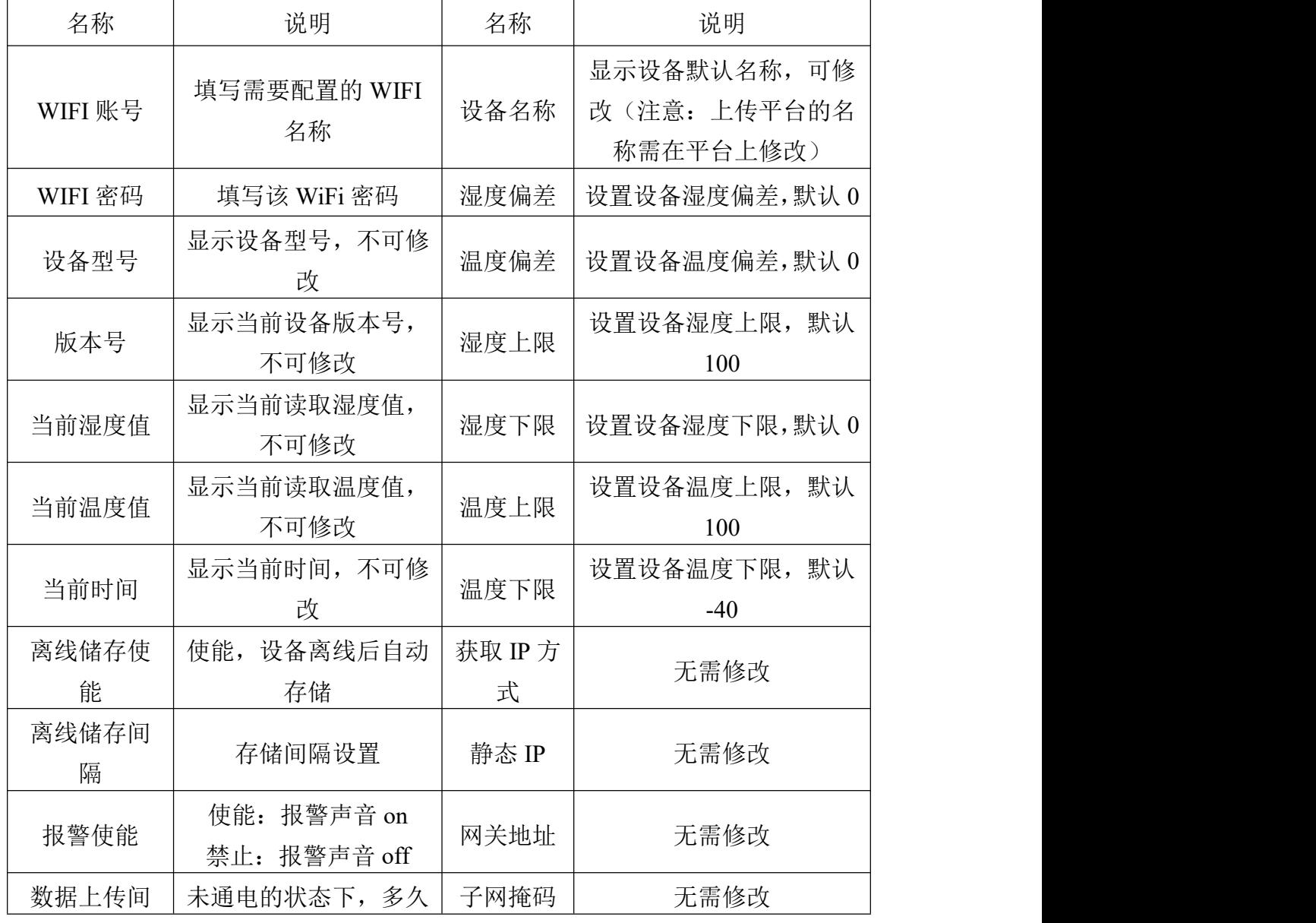

点击设备校时,即可校准设备时间。

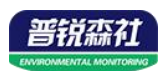

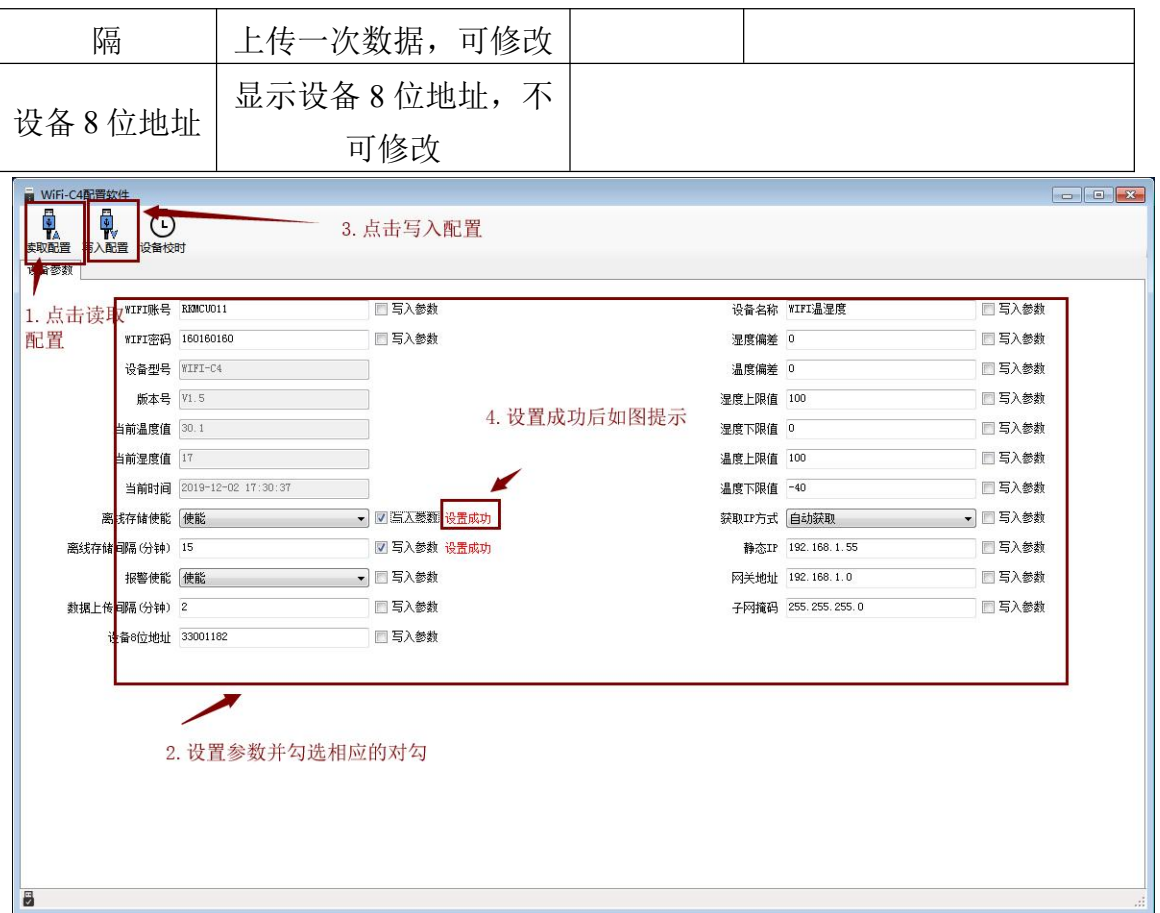

## <span id="page-12-0"></span>**5.2** 导出数据说明(此功能仅支持 **300C3H** 选型)

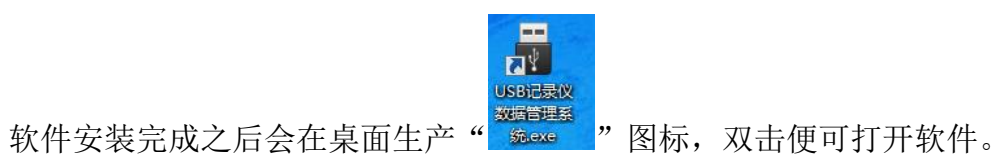

打开 USB 记录仪数据管理系统,然后把温湿度变送器通过 USB 线连接电脑。 点击"导入数据",即可将变送器里面存储的数据导入数据管理系统。

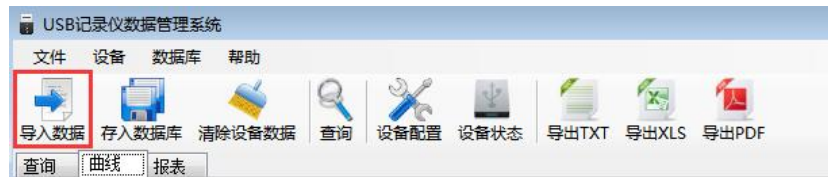

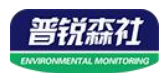

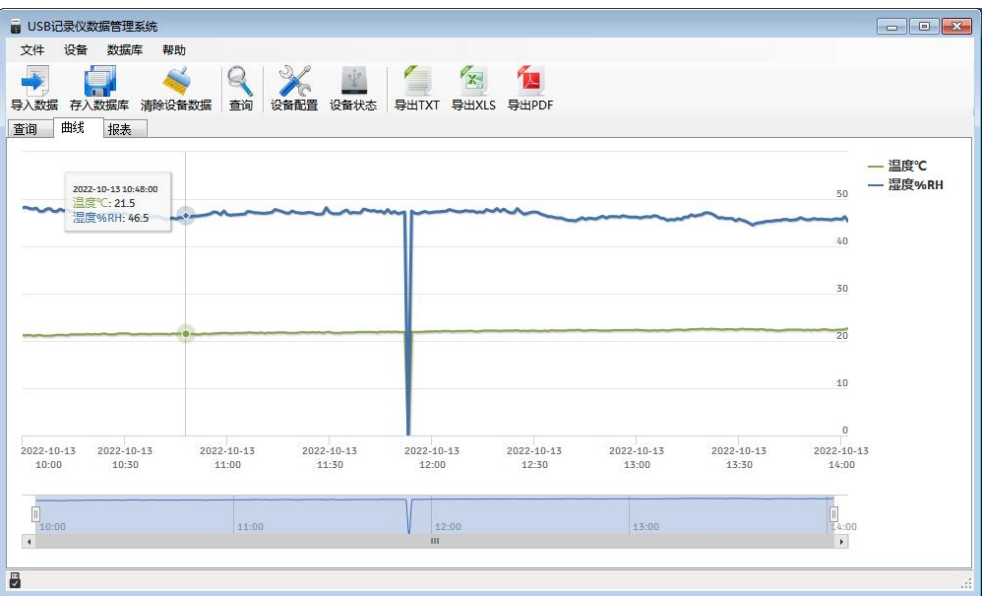

点击"报表",选择要导出数据的起止时间,点击"刷新",然后选择导出 的格式(TXT/XLS/PDF),即可将数据导出保存到指定路径(以 PDF 为例), 提示导出成功。

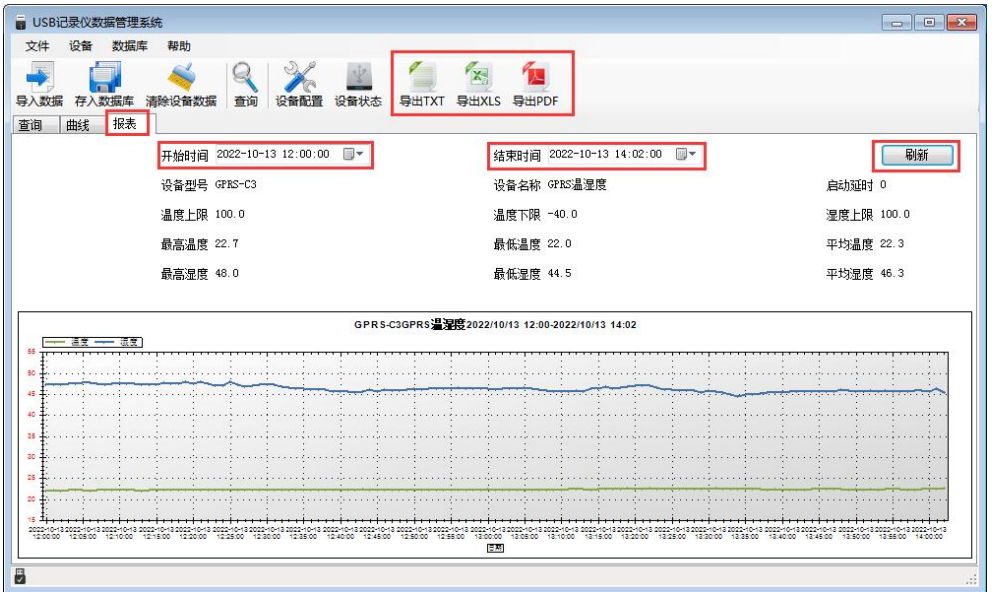

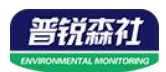

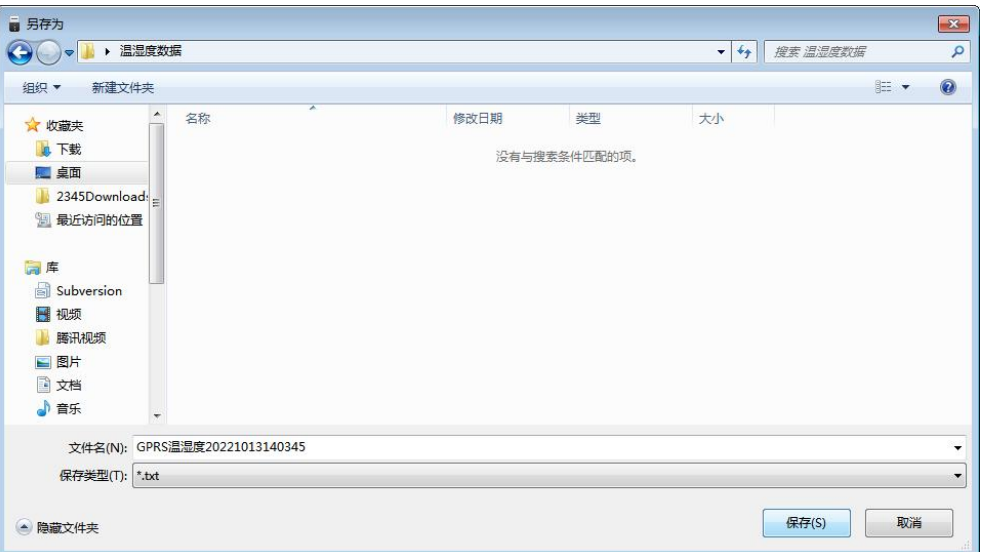

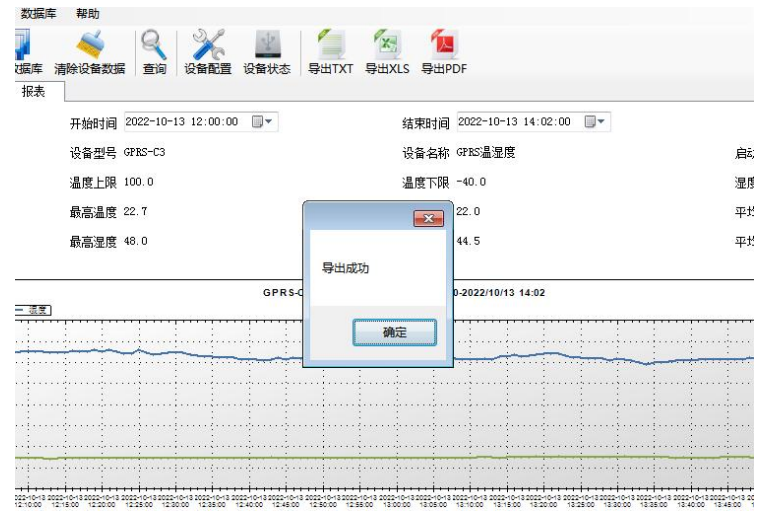

#### <span id="page-14-0"></span>**5.3** 手机 **APP** 设置(此功能仅支持 **WIFI5** 选型)

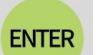

① 主界面长按 键进入蓝牙配置模式,在 APP 界面点击"连接设备"、"开 始扫描",选择设备成功连接即可进行参数配置。

② 120 秒内如果无参数下发则设备自动退出蓝牙配置状态。

**ESC** 3 配置完毕后长按 键退出蓝牙配置模式或等待 120 秒自动退出蓝牙配置 模式,即可正常连接 WiFi。

#### <span id="page-14-1"></span>**5.3.1** 配置软件下载

设备支持蓝牙配置,需要手机下载配置软件"蓝牙 app",可联系我司工作人员 获取,也可使用手机 QQ 扫描下方二维码获取。

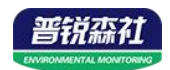

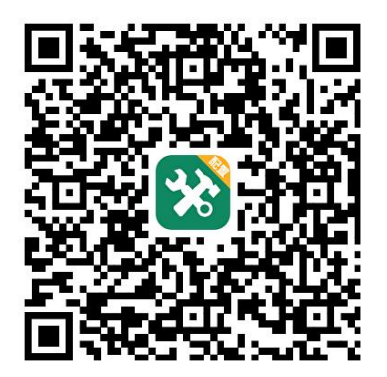

#### <span id="page-15-0"></span>**5.3.2** 搜索连接设备

(1) 打开手机的蓝牙功能,然后点击刚才已经安装好的 APP 进入到主页面。

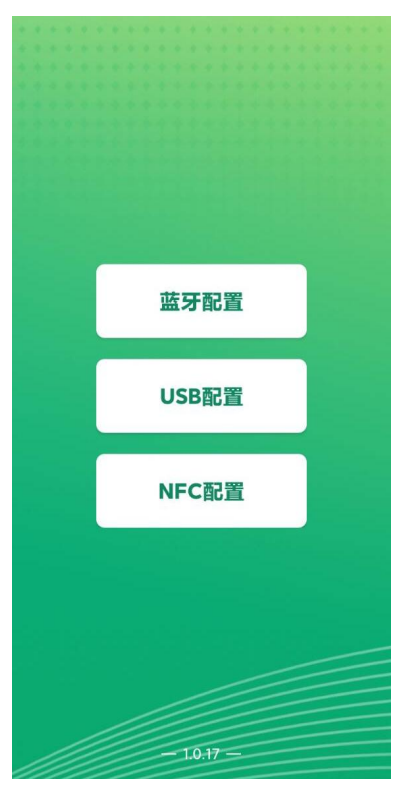

(2)点击"连接设备",进入到扫描设备页面。

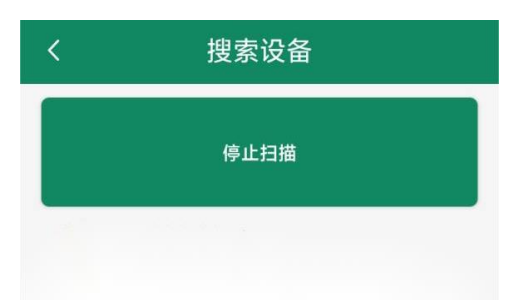

(3) 设备长按 ENTER 键, 左下角显示"DISC", 表示进入蓝牙配置模式。点击"开始扫 描"搜索需要配置的设备,设备名称为 WIFIC3 加设备地址, 例设备地址为 12345678, 选 择 WS12345678 即可。

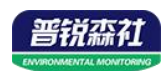

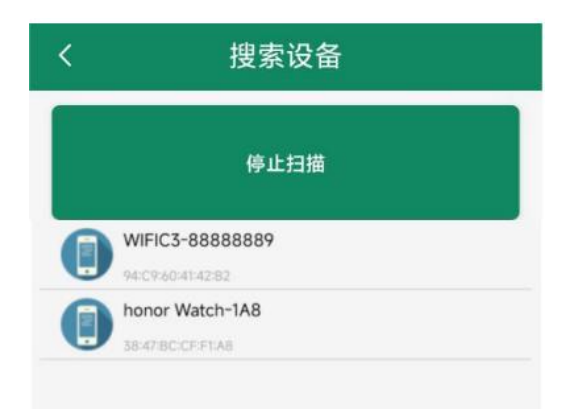

点击密码输入框,输入设备密码(默认密码 12345678),进入到设备配置页面。设备左下 角显示"CONN",表示连接成功

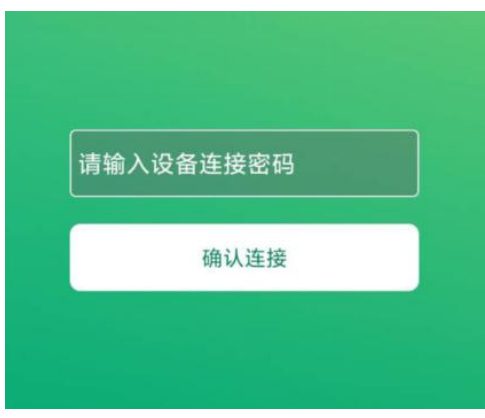

#### <span id="page-16-0"></span>**5.3.3** 运行参数读取与配置

连接成功后点击"召唤参数",显示"参数召唤成功",即可读取设备现有 的参数内容,可进行参数,根据不同的需要,按需进行更改参数。 更改参数后,点击"下发参数",即可将设备参数更改。(注意:设备进入蓝牙 配置状态后会在 120 秒后自动退出此状态,下发参数会重置持续时间)

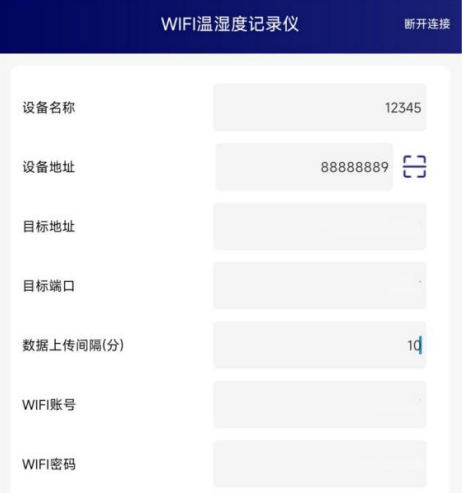

设备地址:为设备唯一的地址,软件监控平台就是根据此地址来区分不同的设备。 (不可更改)

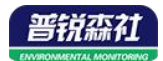

目标地址:监控平台所在的电脑或服务器的 IP 地址或者域名。默认: weyy.jdrkck.com

目标端口:默认监听端口为 8020。

数据上传间隔(秒): 设备主动上送数据的间隔时间, 本时间即为温度更新的时 间,若用户对温度时间相应要求较高,则可将此时间设短,若用户想减少网络负 荷,则可将本时间设长,本时间范围是 1~10000s,但要小于心跳包间隔时间, 一般设置为 10 即可。

**WIFI** 账号:代表设备要连接的 WIFI 路由器网 **络的 SSID。** write

**WIFI** 密码:代表设备要连接的 WIFI 路由器网 络的登录密码。

的静态 IP 地址、子网掩码、网关地址, 都需要 2008年 2008 2009 2008 314 手动配置;若选择动态分配 IP 功能, 只需要选 WACKNOW MAGES ALSO MAGAGARARE 择"自动"获取 IP 模式即可, 此时设备会从上 <sub>wsass=</sub> The Term of the value 一级网络设备自动获取 IP 地址。

静态 **IP**,子网掩码,网关地址:IP 获取方式设 置为"手动"时,需要手动设置。

设备版本号:设备当前版本号。

设备时间: 召唤设备参数时的设备时间。 **Window The Manager of the Sound Highler** and the son

当前时间:召唤设备参数时的手机时间,点击 """"

右侧 ■ 图案可完成手动校时。

操作密码:APP 进入时需要输入的密码。

告警示能: 使能: 报警声音 on 禁止:报警声音 off **comparing the comparison of the comparison** and the state of the state of the state of the state of the state of the state of the state of the state of the state of the state of the state of the state of the

温度上限 温度下限 温度上下 温度 医下颌 医 和下限。

○ 手动 ◎ 自动 IP 获取方式: 若选择"手动"获取 IP, 则设备 **Weblett Apple that the Control of the Experiment Apple of the Text of State 31.104** 静态IP 子网掩码 255 255 255 0 12345678 **CO** 温度校准  $0.0$ 100.0  $0<sub>0</sub>$ 15 **温度校准:** 为设备现场调整温度值使用。<br>**温度校准:** 为设备现场调整温度值使用。 湿度上限、湿度下限:无。

湿度校准:无。

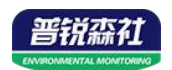

## <span id="page-18-0"></span>第 **6** 章 配网失败可能原因

设备配网失败可能有如下原因:

■网络信号弱,请换一个网络环境,或者换一个网络连接。

- ■手机使用的不是 WIFI 网络。
- ■WiFi 密码输入错误。
- ■设备没有进入配置状态。

其他问题

■充电时, 内置探头设备会因电流过大引起测量误差, 误差小于等于 1℃